# DC-5220 RAID

## SATA II / USB 2.0 RAID Controller

#### **Wichtige Information zur Datensicherheit**

Vor der Installation und bei Änderungen der Konfiguration des DC-5220 RAID Modules sollte unbedingt eine Datensicherung durchgeführt werden. Dawicontrol übernimmt keinerlei Haftung für Datenverluste, die in Folge der Verwendung, unterlassenen Verwendung oder Falschverwendung des DC-5220 RAID Modules zustande kommen.

#### **Hinweis**

 Trotz sorgfältiger Prüfung durch Dawicontrol kann für die technische, typographische und generelle Richtigkeit des Handbuchs keine Haftung übernommen werden. Im Weiteren wird für Fehler bzw. direkte, indirekte, mittelbare Folge- oder sonstige Schäden, einschließlich Datenverlusten und entgangenem Gewinn keinerlei Haftung seitens der Dawicontrol GmbH übernommen.

# **Windows 2000TM / XPTM / VistaTM / 7TM Windows Server 2003TM / Server 2008TM**

**5. Auflage**

**© Copyright 2009 by**

**DAWICONTROL GmbH Postfach 1709**

**D-37007 Göttingen**

**HotLine: 0551 / 35000**

**Montag - Freitag: 09:00 - 17:00**

**Internet: www.dawicontrol.com**

Alle Rechte weltweit vorbehalten, insbesondere das Recht des Nachdrucks sowie der Übersetzung, auch einzelner Textteile. Der gewerbliche Weiterverkauf bedarf der schriftlichen Zustimmung durch die Geschäftsleitung.

IBM, PC, XT, AT und OS/2 sind eingetragene Warenzeichen der International Business Machines. MS-DOS und MS-Windows sind eingetragene Warenzeichen der Microsoft Inc. Novell NetWare ist ein eingetragenes Warenzeichen der Novell Inc. Dawicontrol ist eingetragenes Warenzeichen der Dawicontrol Computersysteme GmbH.

# **1. Einleitung**

#### **1.1 Vorwort**

Wir beglückwünschen Sie zum Kauf Ihres Dawicontrol DC-5220 RAID. In diesem Handbuch möchten wir Ihnen Ihr neues Dawicontrol RAID Module näher bringen und Sie bei der Hard- und Software Installation unterstützen. Obwohl das Handbuch alle Funktionen und Möglichkeiten beschreibt, stehen wir Ihnen für weitere Fragen und Hilfen mit unserer kostenlosen Telefon-Hotline und unseren FAQ's unter www.dawicontrol.com gern zur Verfügung. Für Neuerungen, die nicht mehr in diesem Handbuch aufgenommen werden konnten, beachten Sie bitte die READ.ME Datei auf der Treiber-CD.

#### **1.2 Der Serial ATA Standard**

Die SATA-IO, ein Zusammenschluss mehrerer führender PC-Technologie-Unternehmen, hat den Serial ATA Standard als Schnittstelle für Festplatten und ATAPI Geräte entwickelt. Der Serial ATA Standard ist als Erweiterung und Erneuerung des älteren ATA-Standards gedacht und konzipiert und ist daher komplett softwarekompatibel. Er nutzt jedoch reduzierte Signal-Spannungen und hat eine reduzierte Anzahl von Datenleitungen. Dies macht den neuen Standard schneller und robuster. Hieraus ergeben sich zusätzlich schlankere und längere Kabel, die wiederum eine bessere Durchlüftung des PC-Gehäuses und eine Verbesserung des Handlings bewirken. Der Serial ATA Standard der Generation 2 ist wiederum der Nachfolger des Serial ATA Standards und bringt weitere Neuerungen zur Performancesteigerung mit. Z.B. werden jetzt Datentransferraten bis zu 3 Gbit/s, NCQ (Native Command Queuing) und verbessertes Hot-Plugging der Geräte unterstützt. Port-Multiplier können angeschlossen werden und externe Anschlüsse, Kabel und Geräte werden spezifiziert.

#### **1.3 Der USB Standard**

Der von Intel entwickelte und seit 1996 im Markt etablierte Universal Serial Bus (USB) hat sich als am weitesten verbreitetste Schnittstelle im Computer-Markt durchgesetzt. Die Spezifikationen 1.1 (1998) und 2.0 (2000) haben nicht nur Unklarheiten und Fehler beseitigt sondern auch und vor allem die Kompatibilität zu verschiedensten Endgeräten erweitert und die Geschwindigkeit auf heute bis zu 480 Mbit/s erhöht.

#### **1.4 Beschreibung des DC-5220 RAID**

Ihr Dawicontrol DC-5220 RAID ist ein systemunabhängiges SATA II zu SATA II Hardware RAID-Module. Es kann im Computer oder in externen Gehäusen eingesetzt werden. Durch seine kompakte Bauart eignet sich das DC-5220 RAID auch zur Verwendung in externen Subsystemen. Mit seinen verschiedenen RAID-Modi ist es vollkommen system- und treiberunabhängig und kann so an jeder SATAbzw. USB-Schnittstelle betrieben werden, inklusive der schnellen automatischen Rebuild-Funktion mit 100 GByte/Stunde im RAID 1-Modus.

#### **1.5 Eigenschaften des Modules**

- Systemunabhängiges Hardware RAID-Module zum Anschluss von bis zu 2 Festplatten
- Ein gemischter Betrieb von SATA und SATA II Geräten ist möglich
- Silicon Image SiI5744 Chipsatz
- Entspricht der eSATA- und USB 2.0-Spezifikation
- Unterstützt Datentransferraten von bis zu 3 Gbit/s
- NCQ Unterstützung
- Hardware RAID, daher keine CPU-Belastung
- Unterstützte RAID-Level: 1, 0, Concatenation, JBOD, SAFE33 und SAFE50
- HotPlug: Anschluss von Festplatten sowie des DC-5220 RAID auch während des Betriebs möglich
- Automatische Rebuild-Funktion
- RAID-Statusanzeige per LED

#### **1.6 Anschluss von Serial ATA II Laufwerken**

Sie können 2 Serial ATA II Laufwerke an das Module anschließen. Zum Lieferumfang des RAID-Modules gehört ein Serial ATA Kabel mit dem Sie das zweite Laufwerk an den DC-5220 RAID anschließen können.

#### **1.7 Die RAID-Level (Redundant Array of Independent Disks)**

Grundsätzlich bezeichnet man einen RAID-Verbund als "RAID-Array". Die verschiedenen im RAID-Array zusammengefassten Festplatten erscheinen dem PC nur als eine Festplatte. Ein Array besteht mindestens aus 2 Festplatten. Die zu einem RAID-Array gehörenden Festplatten werden üblicherweise auch "Mitglieder" genannt. Weitere Eigenschaften der einzelnen Modi finden Sie im Folgenden.

#### **1.7.1 SAFE (RAID 1)**

Die Daten werden vom RAID-Module gleichzeitig parallel auf zwei Festplatten geschrieben (gespiegelt). Durch die Spiegelung der Daten auf zwei Festplatten wird die Verfügbarkeit Ihrer Daten und damit die Datensicherheit deutlich erhöht. Da der Controller zwei Festplatten gleichzeitig ansprechen kann, bleibt die Performance im Vergleich zu einer einzelnen Festplatte nahezu gleich. Sollte eine der Festplatten aufgrund eines Defektes ausfallen, übernimmt die andere Festplatte deren Funktion, wobei keine Daten verloren gehen. Die defekte Festplatte kann dann ausgetauscht werden. Im Anschluss werden die Daten von der intakten Festplatte durch einen sog. "Rebuild"-Vorgang auf die Neue kopiert, so dass wieder volle Datenredundanz gegeben ist.

In dieser Konfiguration ist die "Schedule Drive Verify" Option möglich (siehe Seite 25).

#### **1.7.2 FAST (RAID 0)**

Die Daten werden blockweise abwechselnd auf die Festplatten geschrieben. Durch die Verteilung der Daten auf zwei Laufwerke und die Möglichkeit des Modules zwei Festplatten gleichzeitig ansprechen zu können, wird die Performance deutlich erhöht und die Kapazität im Idealfall zusammengefasst. Die Festplatten sollten möglichst identisch sein, da sonst die Größe und Performance der kleineren Festplatte als Maßstab für die andere Festplatte verwendet wird. Bei Ausfall eines Array-Mitgliedes ist das komplette Array davon betroffen.

#### **1.7.3 BIG (Concatenation)**

Eine RAID Konfiguration, in der die physischen Laufwerke verkettet und als ein großes virtuelles Laufwerk beim Betriebssystem angemeldet werden. Diese Konfiguration ermöglicht es Ihnen virtuelle Laufwerke in der Größe der Gesamtkapazität aller angeschlossenen Laufwerke zu erstellen. BIG stellt die maximale Menge der Laufwerkskapazität zur Verfügung, ermöglicht jedoch keine zusätzliche Performance oder Datensicherheit.

#### **1.7.4 SAFE33 (1/3 RAID1, 2/3 Concatenation)**

Dies ist eine Kombination aus einer Spiegelung und einer Verkettung der angeschlossenen Laufwerke. Das erste Drittel beider Laufwerke, bei unterschiedlich großen Laufwerken wird das kleinere als Maßstab genommen, wird als RAID1 eingerichtet. Der Rest der Laufwerke wird als Concatenation RAID Set zusammengefasst. Damit steht auch bei unterschiedlich großen Laufwerken der gesamte Festplattenplatz zur Verfügung. Für diese Konfiguration ist zwingend ein Port Multiplier-fähiger Host Voraussetzung.

#### **1.7.5 SAFE50 (1/2 RAID1, 1/2 Concatenation)**

Dies ist eine Kombination aus einer Spiegelung und einer Verkettung der angeschlossenen Laufwerke. Die erste Hälfte beider Laufwerke, bei unterschiedlich großen Laufwerken wird das kleinere als Maßstab genommen, wird als RAID1 eingerichtet. Der Rest der Laufwerke wird als Concatenation RAID Set zusammengefasst. Damit steht auch bei unterschiedlich großen Laufwerken der gesamte Festplattenplatz zur Verfügung. Für diese Konfiguration ist zwingend ein Port Multiplier-fähiger Host Voraussetzung.

#### **1.7.6 JBOD (Just a Bunch of Disks)**

Diese Auswahl konfiguriert jedes Laufwerk so, dass es dem Betriebssystem als Einzellaufwerk zur Verfügung steht. Mit JBOD *(Just a Bunch Of Disks)* ist die Anzahl der verfügbaren Laufwerke der Anzahl der physischen gleich. JBOD ist nur an Port Multiplier-fähigen Hosts verfügbar. Wenn ein Host-Controller nicht Port Multiplier-fähig ist, steht nur ein einzelnes Laufwerk zur Verfügung (Laufwerk 0)

## **2. Installation**

**Achtung:** Bedenken Sie bei Änderungen, dass Sie erst eine Datensicherung durchführen. Jede Änderung kann zu Datenverlust führen.

#### **2.1. Voreinstellungen**

Ihr Dawicontrol Serial ATA II Module DC-5220 RAID wurde werksseitig so konfiguriert, dass das RAID-Level "BIG" eingestellt ist und Sie Ihre Laufwerke nur noch wie ab Seite 12 beschrieben an den Controller anschliessen müssen. Dennoch sollten Sie sich vor dem Einbau vergewissern, dass die Einstellung der Jumper mit der empfohlenen Grundeinstellung übereinstimmt bzw. Ihrer gewünschten Konfiguration entspricht.

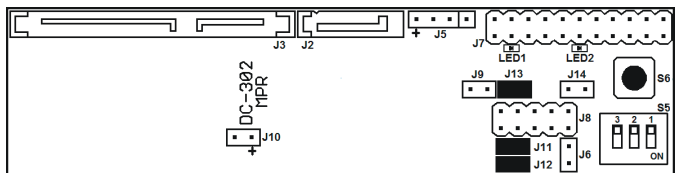

#### **Anschluss Beschreibung**

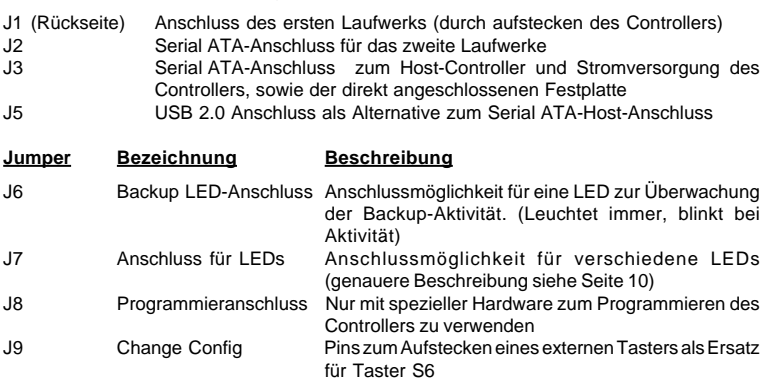

# **Handbuch - 9 -**

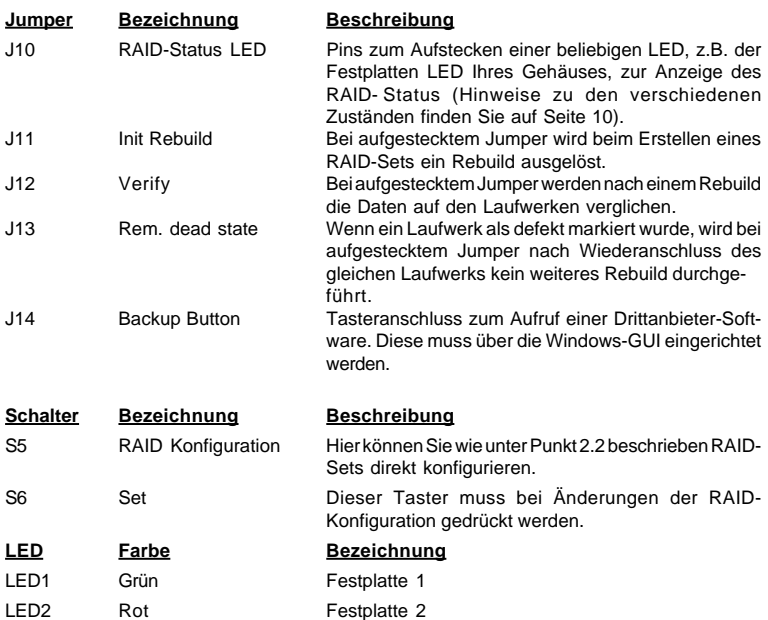

#### **Mögliche Zustände der RAID-Status LED und Ihre Bedeutung:**

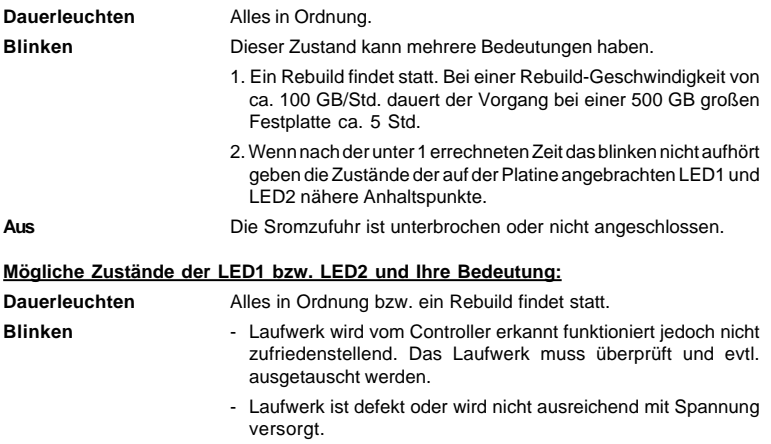

#### **Beschreibung des Anschlussblocks für externe LEDs**

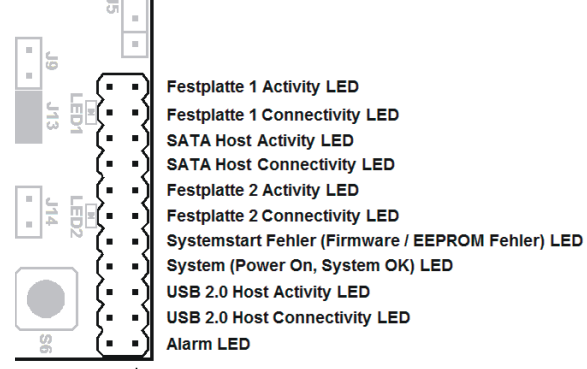

#### **2.2 Hardware-Konfiguration**

Die Hardware-Konfiguration erfolgt über den DIP-Schalter-Block S5. Hier können Sie wie in nachfolgender Tabelle beschrieben RAID-Sets definieren.

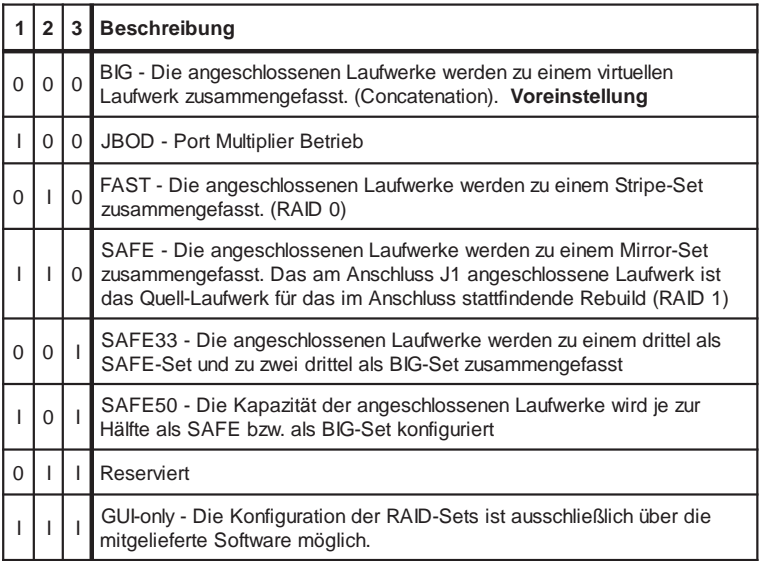

I=ON, 0=OFF

Nach dem Einstellen der DIP-Schalter muss zum Speichern dieser Konfiguration der Taster S6 nach dem Einschalten des Computers einmal kurz gedrückt werden.

## **2.3 Einbau**

Zum Einbau des DC-5220 RAID Controllers müssen Sie das Gehäuse Ihres Computers öffnen; beachten Sie in diesem Zusammenhang die Gewährleistungsbedingungen des Herstellers. Vor dem Öffnen des Gehäuses müssen Sie in jedem Fall den Computer ausschalten und den Netzstecker ziehen!

#### **2.3.1 Anschluss des RAID-Module bei neuen Festplatten**

Um das DC-5220 RAID Module mit zwei neuen / leeren Festplatten zu verbinden beachten Sie bitte die folgenden Punkte

- 1. Wählen Sie über die DIP-Schalter den RAID Modi Ihrer Wahl aus.
- 2. Stecken Sie das DC-5220 RAID Module auf eine der beiden neuen Festplatten.
- 3. Schließen Sie die zweite Festplatte an den Anschluss J2 des Controllers an.
- 4. Verbinden Sie den SATA Anschluss J3 oder den USB 2.0 Anschluss J5 des Controllers mit dem Festplattenanschluss bzw. USB Anschluss Ihres Motherboards und versorgen Sie den Controller mittels SATA-Stromanschluss mit Spannung.
- 5. Schalten Sie Ihren Computer an und drücken Sie einmal kurz den Schalter S6

#### **2.3.2 Anschluss des RAID-Modules bei vorhandenen Daten**

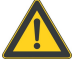

Um Ihre vorhanden Daten in ein Mirror-Set des DC-5220 RAID zu übernehmen müssen Sie die folgenden Punkte genau beachten

- 1. Wählen Sie wie in Kapitel 2.2 beschrieben den RAID-Modus über die DIP-Schalter aus.
- 2. Stecken Sie das DC-5220 RAID Module auf die Festplatte mit den **vorhandenen** Daten auf und verbinden die von der Festplatte abgezogenen Kabel mit dem Controller.
- 2. Starten Sie Ihren Computer, drücken den Schalter S6, booten einmal komplett durch und fahren Sie ihren Computer wieder herunter.
- 3. Schließen Sie die zweite Festplatte an den Anschluss J2 des Controllers an.
- 4. Die vorhandenen Daten werden nun automatisch auf die zweite Festplatte übernommen.

#### **2.2.3 Änderung der RAID-Konfiguration**

Die Änderung der RAID-Konfiguration ist bei dem DC-5220 RAID nur durch Änderung der DIP-Schalter-Konfiguration (siehe Kapitel 2.2) oder in der GUI-only-Konfiguration mit der in Kapitel 3 beschriebenen Software möglich. Bei der Änderung der DIP-Schalter-Konfiguration ist das Drücken des Schalters "S6" notwendig. Das Drücken des Schalters meldet die neue Konfiguration bzw. die neuen Festplatten beim Controller an.

**ACHTUNG:** Drücken Sie den Schalter **nicht** wenn Sie eine defekte Festplatte eines RAID 1-Sets austauschen, da das RAID-Set sonst neu initialisiert wird. Hierbei kann es zu Datenverlust kommen. In diesem Fall startet der Rebuild-Vorgang automatisch.

# **3. Software Installation und Administration**

#### **3.1 Installation der Konfigurations-Software**

Bevor Sie eine neue Konfigurations-Software installieren, müssen Sie die derzeitige Version deinstallieren. (Siehe Kapitel 3.6)

Zur Installation der Konfigurations-Software legen Sie bitte die mitgelieferte Treiber-CD ein. Aus dem automatisch gestarteten Menü wählen Sie unter "Support" den Link "Downloads"; hier finden Sie den Abschnitt "Storage Module" und dort wählen Sie die Tabelle des DC-5220 RAID aus und klicken auf den Link zur Konfigurations-Software. Über die Datei "Setup.exe" starten Sie die Installation. Folgen Sie dann bitte den Bildschirmanweisungen.

#### **3.2 Ändern des Passworts**

Die Konfigurations-Software sperrt einige Bereiche vor versehentlichen Änderungen durch die Eingabe eines Passwortes. Das vorgegebene Passwort lautet **.admin**" und kann über den Menüpunkt "Change Passwort" im "File"-Menü geändert werden.

In dem ersten sich öffnenden Fenster werden Sie zur Eingabe des alten Passwortes aufgefordert. Im zweiten Fenster müssen Sie in beide Eingabefelder das neue Passwort eingeben. Dieses muss mindestens 5 Zeichen lang sein.

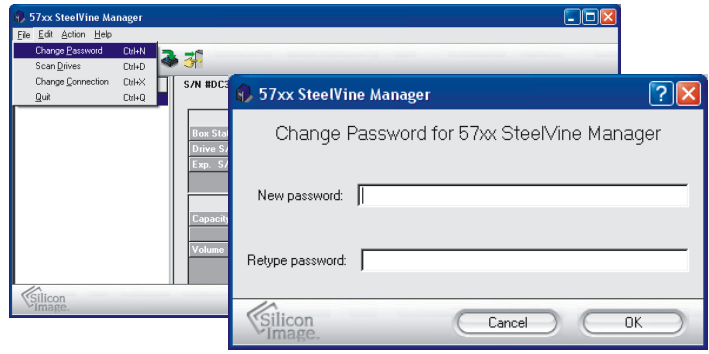

#### **3.3 Konfigurations Dateien**

Die Konfigurations-Software bietet Ihnen die Möglichkeit Ihre RAID-Konfiguration in eine Datei zu sichern bzw. diese wieder aus dieser Datei zurück zu schreiben. Sie können die Sicherung z.B. zur Migration des RAID-Arrays auf einen anderen DC-5220 RAID oder nach Austausch eines defekten DC-5220 RAID zur Wiederherstellung des RAID-Arrays einsetzen. Diese Funktion steht nur im GUIonly Modus zur Verfügung.

Im Konfigurations-Assistenten können Sie über das "File"-Menü zwischen "Read Config File" und "Save Config File" auswählen. Sie werden dann aufgefordert eine vorher gespeicherte Datei aus einem Verzeichnis auszuwählen bzw. ein Verzeichnis und einen Dateinamen zu wählen um Ihre Konfiguration zu speichern.

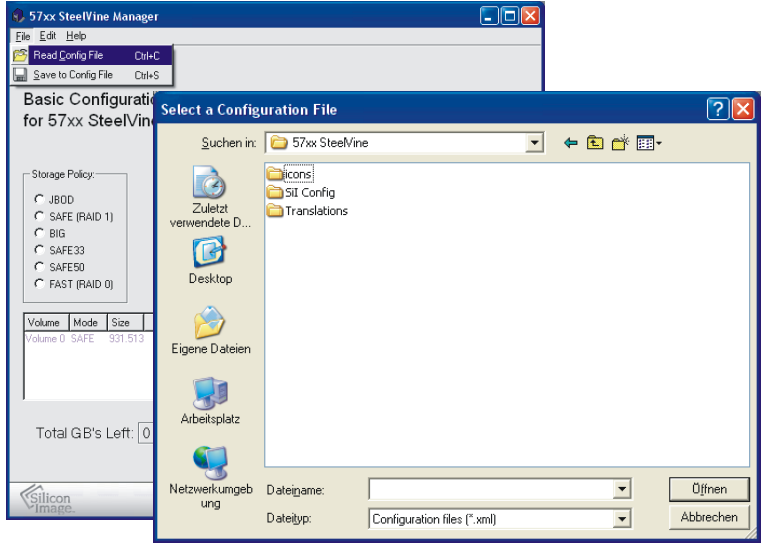

#### **3.4 Remote Control**

Da die Konfigurations-Software aus zwei Modulen besteht, einem User Interface und einem Deamon (nicht sichtbarer Programmteil, der für die Verwaltung des RAID Modules zuständig ist), haben Sie die Möglichkeit jeden im Netzwerk erreichbaren Deamon mit dem User Interface zu konfigurieren. Während der Installation werden der Deamon und das User Interface auf Ihrem Computer installiert. Auf dem Remote Computer muss der Deamon (durch die Konfigurations-Software) auch installiert sein.

Im "File" Menü des Status-Fenster können Sie über den Eintrag "Change Connection" eine Verbindung zu dem Remote Computer konfigurieren.

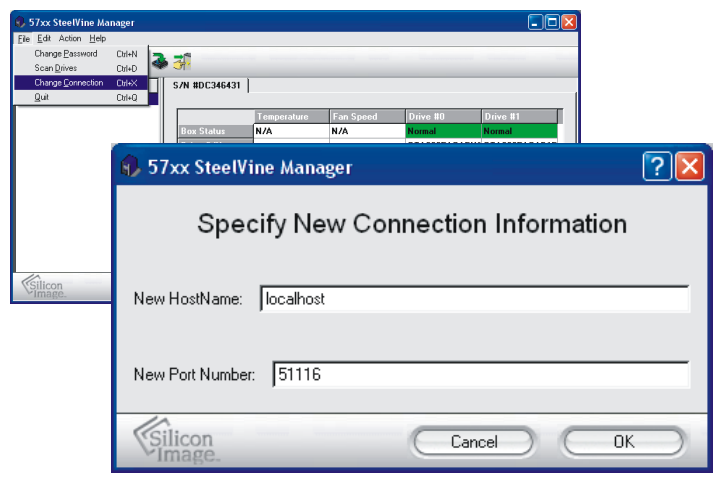

Tragen Sie unter "New HostName" die Namen oder die IP-Adresse des Remote Computers ein. Bestätigen Sie Ihre Eingabe mit "OK".

#### **3.5 Firmware Update**

Die jeweils aktuellste Firmware erhalten Sie auf unserer Internetseite www.dawicontrol.com unter Support/Downloads/Storag Module. Laden Sie sich dazu das Firmwarepaket für den DC-5220 RAID herunter. Zum Updaten muss die Datei entpackt werden, dies kann mit jedem ZIP-kompatiblen Packprogramm gemacht werden.

**Achtung:** Der DC-5220 RAID darf während des Update-Vorgangs nicht ausgeschaltet werden. Ebenso empfehlen wir, auf den DC-5220 RAID während des Update-Vorgangs nicht zuzugreifen. Der Update-Vorgang dauert nicht länger als eine Minute.

Im "Edit" Menü des Status-Fenster können Sie über den Eintrag "Specify Firmware" den Firmware-Assistenten öffnen. Hier werden alle am Computer angeschlossenen DC-5220 RAID Panel angezeigt, jeweils mit der aktuell installierten Firmware. Nach der Auswahl des gewünschten Panels und der Firmware-Datei über den "Browse"-Schalter wird der Update-Prozess über den Schalter "Install Firmware" gestartet.

## **3.6 Deinstallation der Konfigurations-Software**

Um die Konfigurations-Software vollständig zu deinstallieren, müssen Sie das Konfigurations-Fenster schließen, das Icon im Info-Bereich der Taskeiste mit der rechten Maustaste anklicken und den Eintrag "Exit" auswählen. Über die Systemsteuerung, dort den Eintrag "Software", können Sie die Konfigurations-Software deinstallieren.

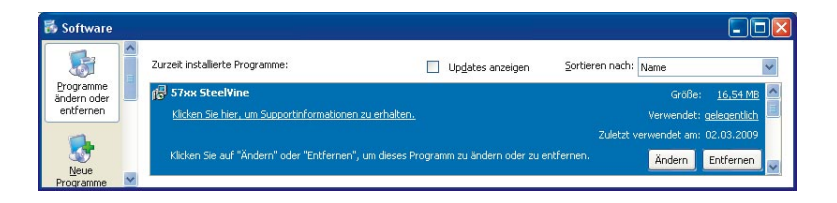

## **4. Software Konfiguration**

**Achtung:** Die Konfiguration von mehr als einem virtuellen Laufwerk ist nur möglich, wenn der DC-5220 RAID an einem Port Multiplier-fähigen Host angeschlossen ist (RAID33 oder RAID50). Bedenken Sie bei Änderungen oder einer Neukonfiguration, dass Sie erst eine Datensicherung durchführen. Jedes Löschen oder Neuanlegen kann zu Datenverlust führen.

Nach der Installation der Software (siehe Kapitel 3.1) und einmaligem Start über "Start -> Alle Programme -> SteelVine -> SteelVine Manager" finden Sie im Infobereich am rechten unteren Bildschirmrand folgendes Symbol:

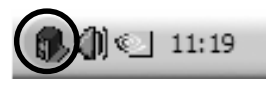

Nach einem Doppelklick auf dieses Symbol öffnet sich die graphische Oberfläche der Software. In diesem Fenster können Sie das RAID-Module ebenso wie die angeschlossenen Festplatten überwachen; RAID-Sets konfigurieren, löschen oder überwachen und grundsätzliche Einstellungen vornehmen. Einige Bereiche sind Passwort geschützt. Das Standard-Passwort lautet "admin".

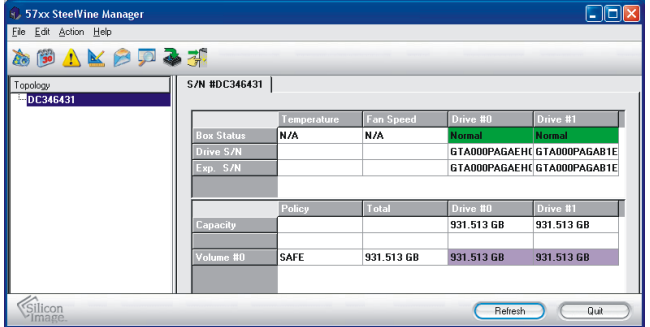

Die folgenden Tabellen enthalten Kurzbeschreibungen der einzelnen Menüpunkte und Schalter des Übersichtsfensters der Konfigurations-Software. Detailliertere Beschreibungen folgen im Anschluss.

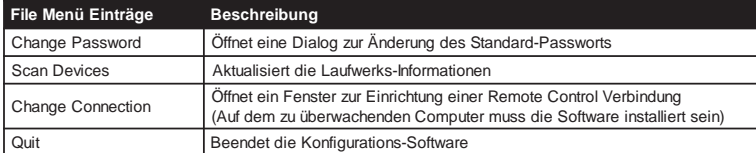

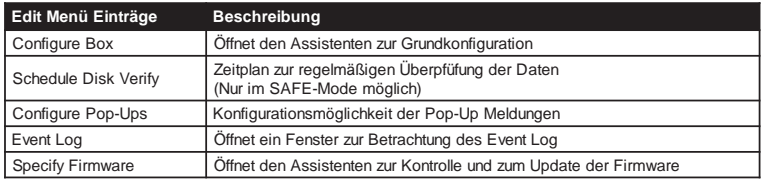

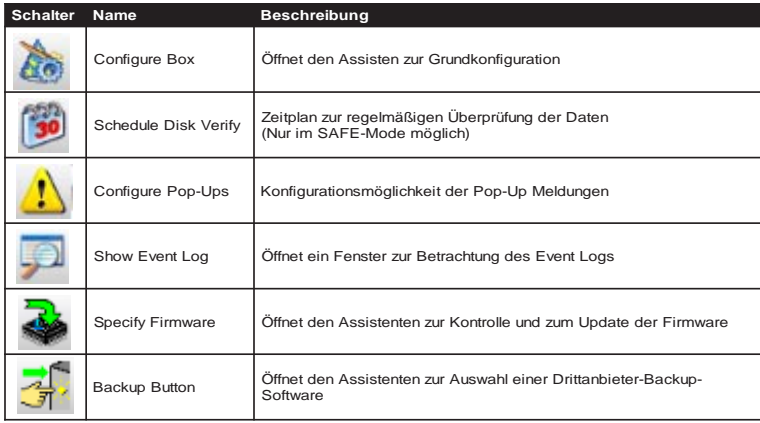

#### **4.1 Grundkonfiguration**

Die Einrichtung und Änderung der RAID-Sets über die Konfigurations-Software lässt sich nur dann durchführen, wenn der DIP-Schalter auf GUI-only-Mode steht (siehe 2.2). Sollten Sie die Hardware-Konfiguration nutzen, ist die Konfiguration und Änderung gesperrt, Sie können dann ausschließlich überwachen.

 Um Ihre eingerichteten RAID-Sets gegen unbeabsichtigtes Ändern zu schützen, ist das Aufrufen des Konfigurations-Assistenten nur nach Eingabe eines Passwortes möglich. Das Standard-Passwort lautet "**admin**". Dieses kann wie in Kapitel 3.2 beschrieben geändert werden.

Sie erreichen den Konfigurations-Assistenten über den Menüpunkt "Configure Box" und Eingabe des Passwortes.

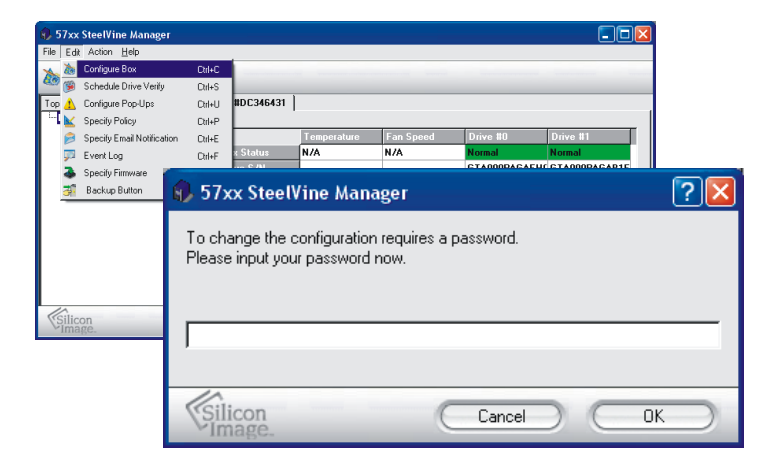

Der sich öffnende Konfigurations-Assistent hat folgende Ansicht und Funktionen:

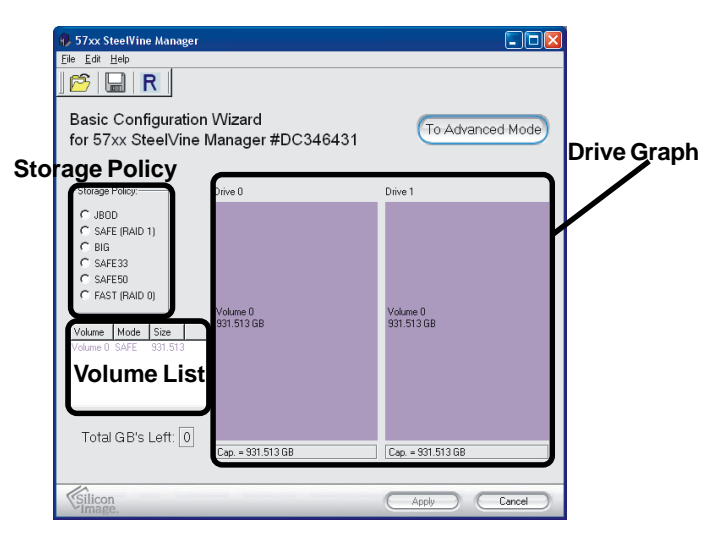

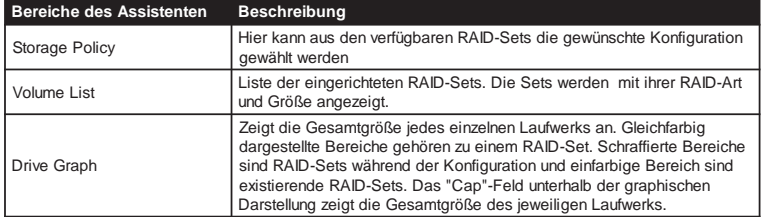

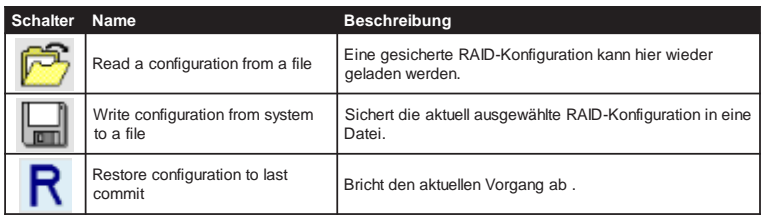

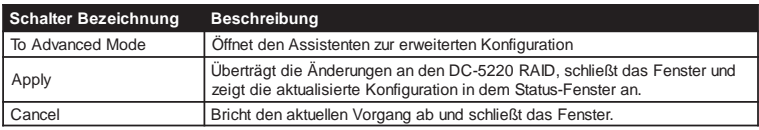

Zur Konfiguration eines RAID-Sets wählen Sie die gewünschte RAID-Art aus den Vorgaben im Bereich "Storage Policy" aus. Das gewünschte RAID-Set wird sofort als schraffierter Bereich in der graphischen Darstellung der Laufwerke angezeigt. Die verschiedenen RAID-Arten werden in Kapitel 1.7 beschrieben. Die folgende Sicherheitsabfrage verhindert versehentliches umkonfigurieren der vorhandenen RAID-Sets und muss zur gewollten Änderung mit "Yes" beantwortet werden.

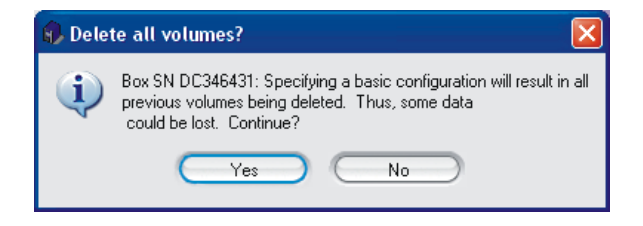

Durch drücken des Schalters "Apply" wird die Konfiguration an den Controller gesendet.

#### **4.2 Rebuild**

Falls Ihr Laufwerk einen Fehler aufweist, wird der Rebuild-Vorgang automatisch gestartet. Nach dem Rebuild-Vorgang und der Überprüfung der Daten-Konsistenz ist die volle Sicherheit für Ihr Laufwerk wieder hergestellt.

Sie können den Rebuild-Vorgang auch manuell starten, indem Sie in der Menü-Leiste über den Punkt "Action" und "Start Rebuild" Ihr fehlerhaftes Laufwerk auswählen.

**Achtung:** Diese Option steht Ihnen nur im SAFE-Modus (RAID1) zur Verfügung.

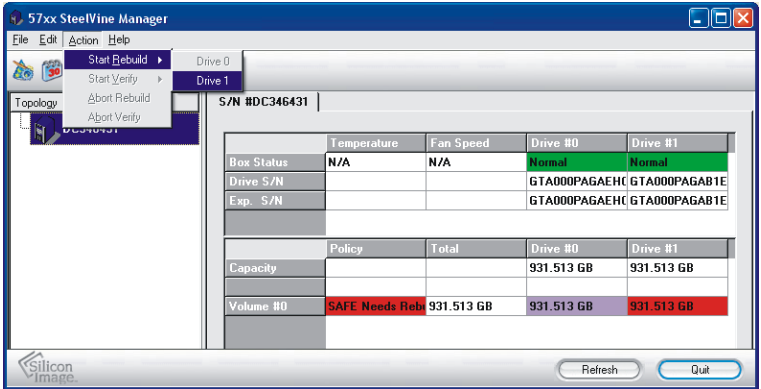

Im Anschluss an ein Rebuild wird, wenn der Jumper J32 gesetzt ist, automatisch der Verify-Vorgang gestartet. Hierbei findet ein Vergleich der Daten auf den beiden Laufwerken statt.

#### **4.3 Verify**

Über den Punkt "Action" und "Start Verify" haben Sie die Möglichkeit eine Überprüfung eines Laufwerks manuell zu starten.

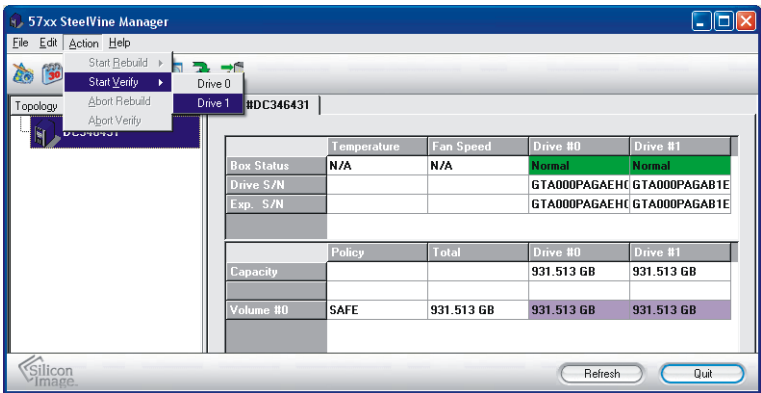

In den ersten 60 Sekunden nach dem Einschalten des DC-5220 RAID ist diese Option durch die Firmware gesperrt. Grundsätzlich lässt sich der Verify-Vorgang manuell starten, wenn die Laufwerke den Status "Normal" haben.

#### **4.4 Schedule Drive Verify**

Zur weiteren Erhöhung der Sicherheit können Sie über die Konfigurations-Software eine regelmäßige Überprüfung der Laufwerke starten. Hier besteht die Möglichkeit dieses täglich, wöchentlich oder monatlich für ein Laufwerk Ihrer Wahl zu einer bestimmten Uhrzeit zu initialisieren.

57xx SteelVine Manager  $\n **Ex**\n$ File Edit Action Help Configure Box Drive" Schedule Drive Verify  $DHS$ #DC346431 Top A Configure Pop-Ups DrivLL. Specify Policy Orl+P Specify Email Notifical  $\sqrt{2}$ 57xx SteelVine Manager Event Log Specify Firmware **Backup Button** Schedule Drive Verify Add/Modifu/Delete C Create a new schedule Silicon C Modify an existing schedule C Delete an existing schedule Schedule Activity- $C$  Daily New Schedule C Weeklu Time Date C Monthly 즼 02.03.2009 ÷  $11:34:28$ Physical Drive Drive 0  $\overline{\phantom{a}}$ Silicon Cancel 0K

Sie erreichen den Assistenten über "Edit" und "Schedule Disk Verify".

#### **4.5 Fehlerbenachrichtigung über Pop-Ups**

Die Fehlerbenachrichtigung kann über den Menüpunkt "Edit" und "Configure Pop-Ups" aktiviert oder deaktiviert werden. Sie können hier auch die Anzeigedauer des Pop-Ups einstellen, 0 steht für Daueranzeige.

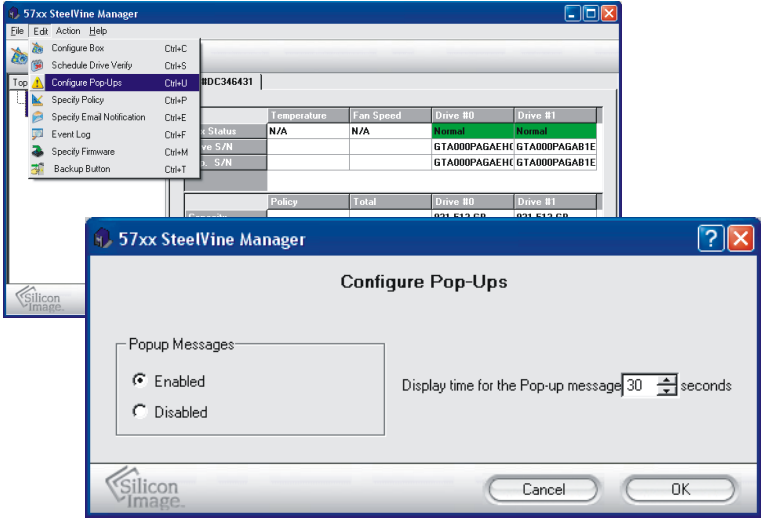

#### **4.9 Weitere Einstellungen**

Hinter dem Eintrag "Edit" in der Menü-Leiste finden Sie noch weiter Einstellung. Diese werden in der vorliegenden Controller Konfiguration nicht unterstützt.

# **5. Anhang**

#### **5.1 Allgemeine Problemlösungen**

Sollten sich Probleme mit dem DC-5220 RAID ergeben, so überprüfen Sie bitte folgende Punkte, bevor Sie unsere Hotline oder ihren Fachhändler kontaktieren:

- Ist der RAID-Controller ordnungsgemäß eingebaut?
- Stimmt die Verkabelung zwischen RAID-Module und Festplatten?
- Ist an jeder Festplatte / jedem Controller ein Stromkabel angeschlossen?
- Überprüfen Sie bitte im Gerätemanager, ob der SATA-Treiber des Host-Controllers richtig installiert ist.

Wenn alle oben genannten Bedingungen erfüllt sind, können Sie das Array partitionieren und anschließend formatieren. Befolgen Sie dazu die Anweisungen ihres Betriebssystemherstellers. Wenn Sie das Problem weiterhin nicht beheben können, wenden Sie sich bitte an ihren Fachhändler oder rufen unsere kostenlose Hotline an.

## **5.2 Event Log**

Die Konfigurations-Software legt automatisch eine Log-Datei an, welche Sie über das "Edit"-Menü über den Eintrag "Event Log" einsehen können. Hier werden alle relevanten Ereignisse aufgezeichnet.

Die Ereignisse werden nach Datum und Uhrzeit sortiert angezeigt. Zusätzlich werden die Serien-Nr., der Ereignis-Typ und eine Beschreibung des Ereignisses ausgegeben.

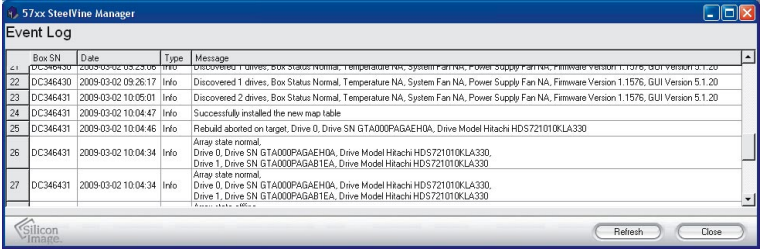

#### **5.3 Fehlermeldungen und Lösungswege**

#### **Im Statusfenster**

Das Statusfenster der Konfigurations-Software gibt Ihnen anhand der farblichen Darstellung und der Beschriftung der Laufwerke Hinweise auf deren Zustand. Anhand der folgenden Tabelle erhalten Sie einen Überblick über die verschiedenen Betriebszustände und Lösungswege.

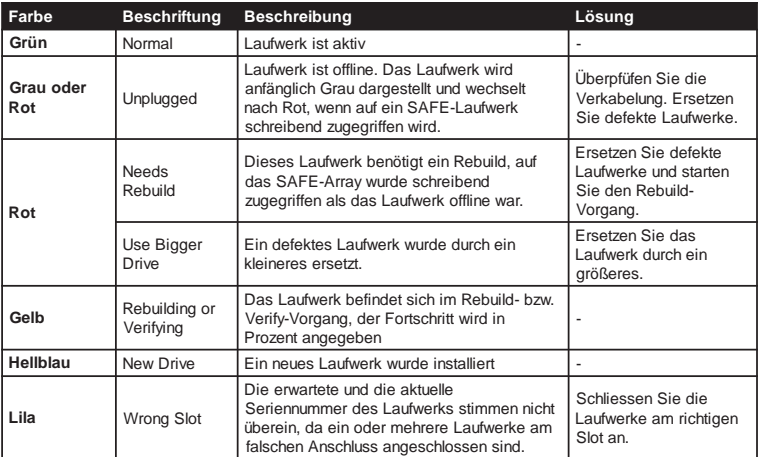

## **Durch die LEDs**

Auch die LED des DC-5220 RAID geben Ihnen Hinweise über den Zustand des Modules und der angeschlossenen Laufwerke.

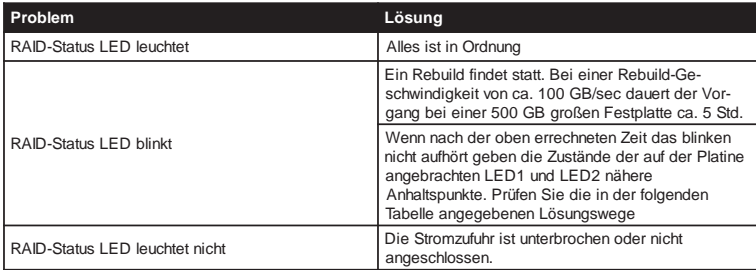

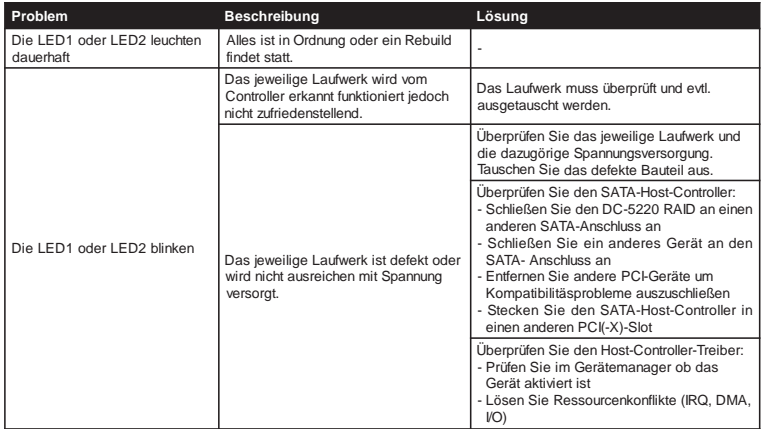